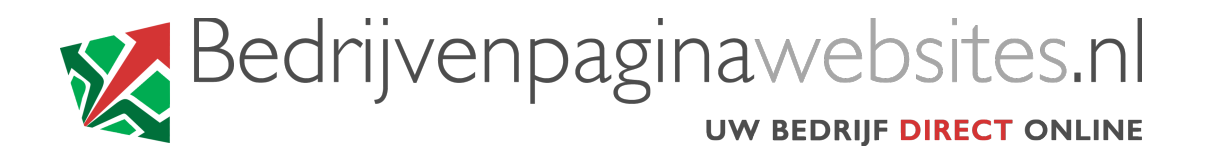

## **INSTRUCTIES VOOR HET INSTELLEN VAN UW EMAIL Windows Live Mail (Windows 7)**

- 1. Open Windows Live Mail
- 2. Als dit de eerste keer is dat u het programma start, worden de e-mail instellingen automatisch geopend. Als niet, selecteer de tab Accounts en klik op Email.

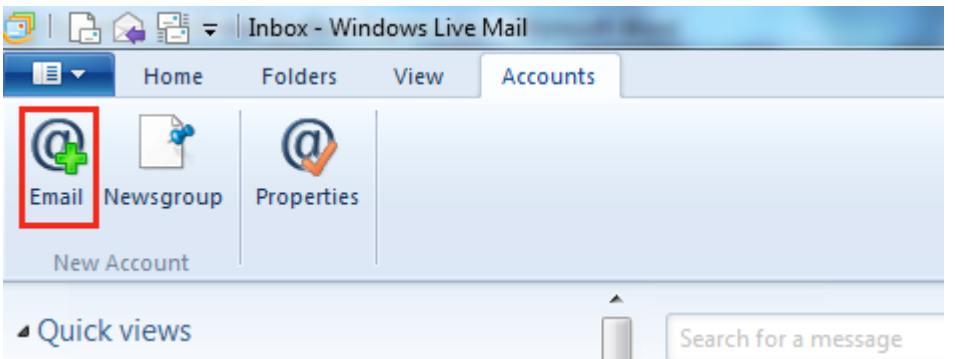

- 3. Voer het e-mail adres dat u van Bedrijvenpagina gekregen hebt in in het veld Email address.
- 4. Voer het wachtwoord dat u van Bedrijvenpagina gekregen hebt in in het veld Password, en controleer dat *Remember this password* aangevinkt staat. *Pas op: het wachtwoord precies zo invoeren als u het gekregen hebt (opletten met hoofdletters / kleine letters!).*
- 5. Voer uw (bedrijfs)naam in zoals u die op de verstuurde mails wilt tonen in het veld Display name.

6. Selecteer de optie *Manually configure server settings* en klik op Next.

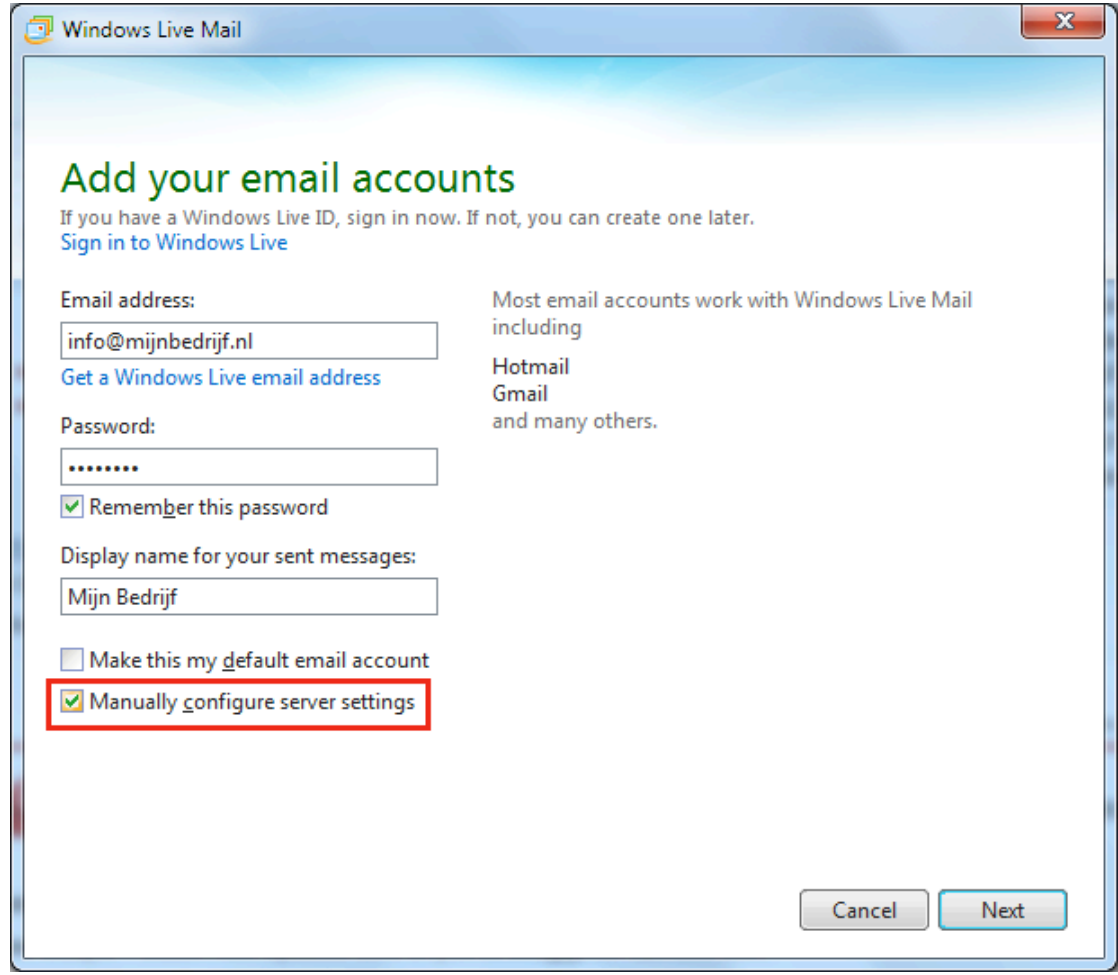

- 7. Controleer bij Incoming server information dat Server type POP geselecteerd is.
- 8. Vul *mail.bedrijvenpaginawebsites.nl* in in het veld Server address bij Incoming server infornation.
- 9. Vul de gebruikersnaam die u van Bedrijvenpagina gekregen hebt in in het veld Logon user name. *Pas op: de gebruikersnaam precies zo invoeren als u die gekregen hebt (opletten met hoofdletters / kleine letters!).*
- 10.Vul *mail.bedrijvenpaginawebsites.nl* in in het veld Server address bij Outgoing server information.
- 11.Wijzig de poort (Port) bij Outgoing server information van 25 in 2525 (om problemen te voorkomen bij bepaalde providers als KPN, XS4ALL enz.).
- 12.Vink de optie *Requires authentication* aan bij Outgoing server information.

13.Klik op Next.

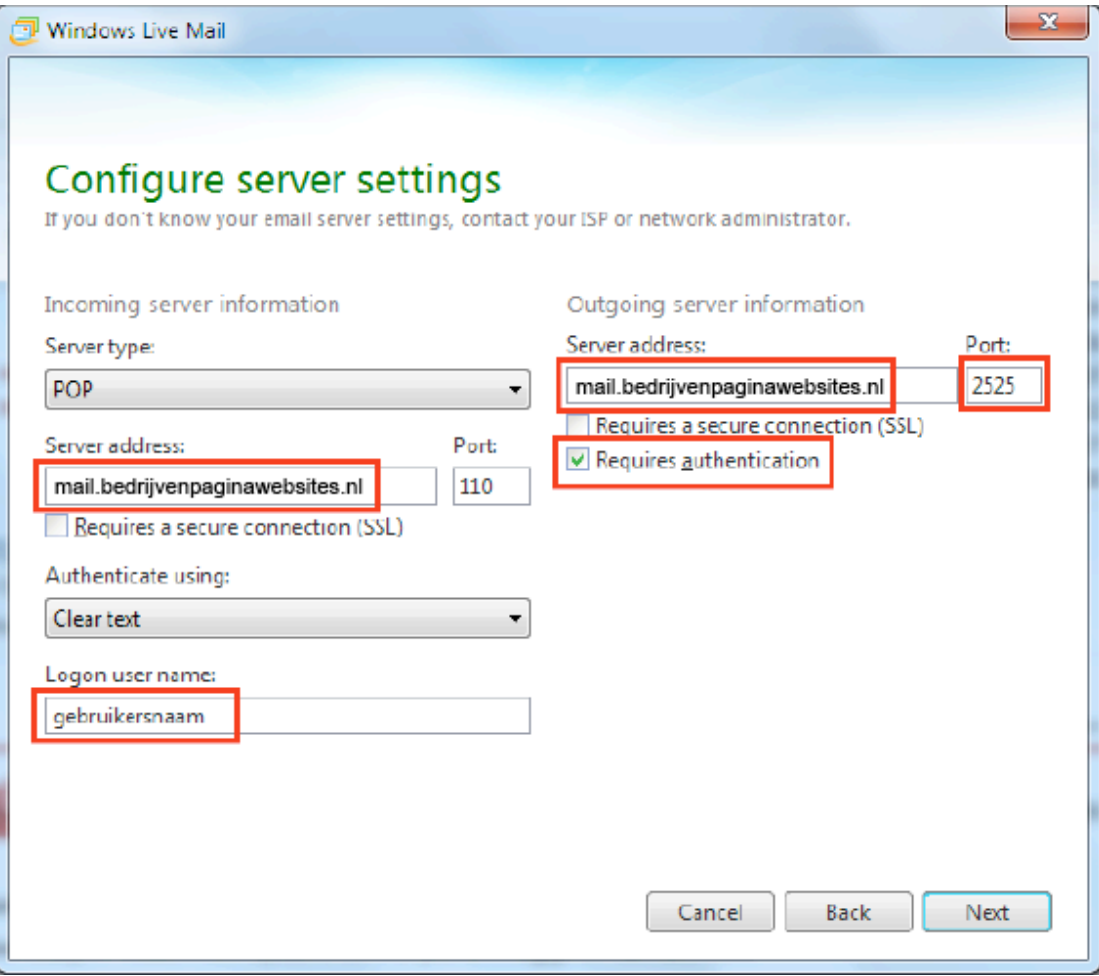

14.Klik op Finish en verstuur een testmail aan uzelf om te controleren, of de instellingen werken.

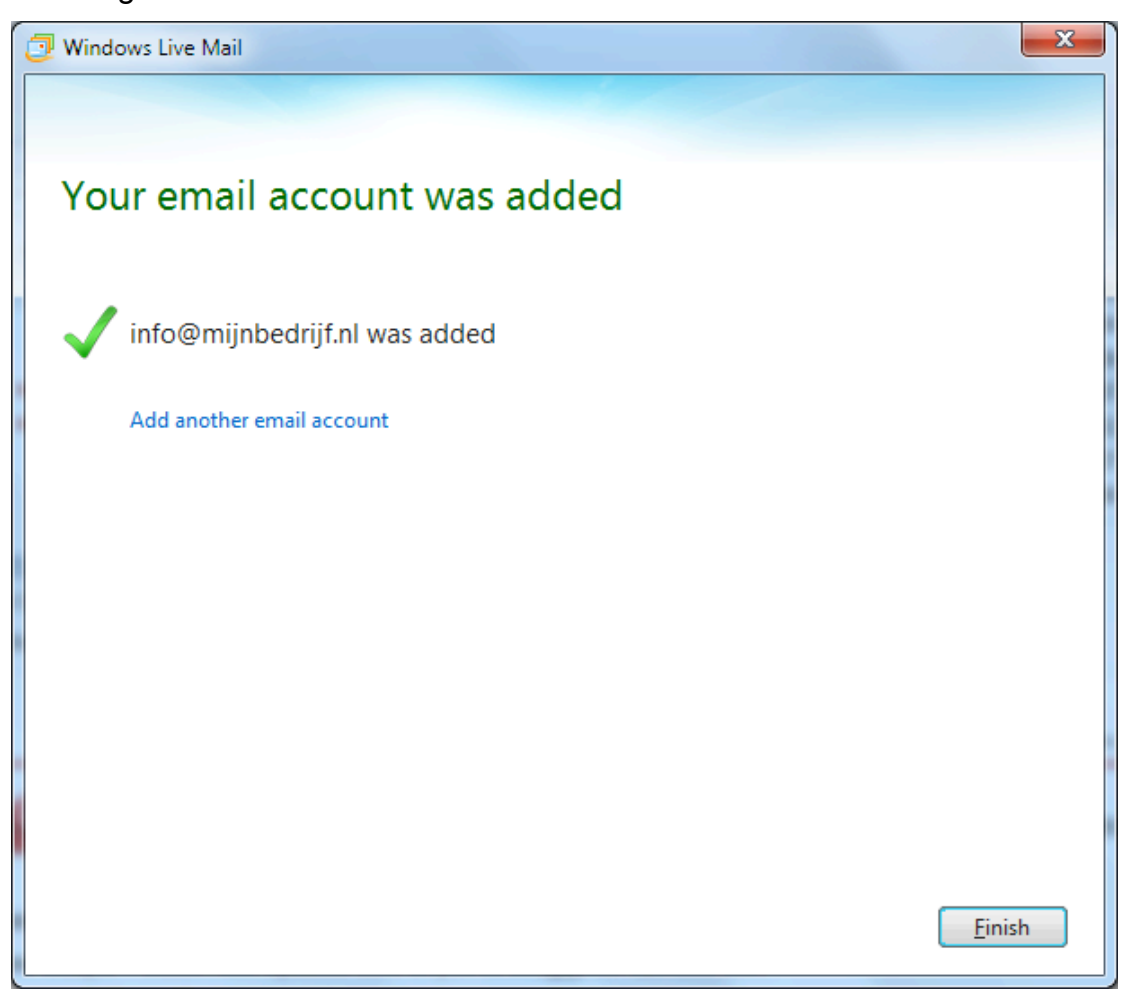